## Step 5 – Part 4 - How to import bookmarks to another browser with Google Chrome

- I will show you to import bookmarks from Mozilla Firefox to Google Chrome.
- Note, if you have some on the Bookmarks, like I do and you import bookmarks from another Browser, it is not easy. If you don't have any on Bookmarks and you import bookmarks from another Browser it is easy. I will show you how to import bookmarks with out some on the Bookmarks at the 20th Page on the PDF file.
- After that I will show you how to delete things on the bookmarks bar.
- You first open Google Chrome.

As I showed you before in Step 5, you click on the icon in the upper right. Then you hover over Bookmarks and a new window opens and click on Import bookmarks and settings. Next is what happens.

|   |                               |              |            |         | ┦☆     | ŵ       | ;   |
|---|-------------------------------|--------------|------------|---------|--------|---------|-----|
|   |                               |              | New tab    |         |        | Ctrl+   | Г   |
|   |                               |              | New windo  | w       |        | Ctrl+1  | V   |
|   |                               |              | New incog  | nito wi | Ctrl+  | Shift+1 | V   |
|   |                               |              | History    |         |        |         |     |
|   |                               |              | Downloads  | s 🔪     |        | Ctrl+   | J   |
|   | Bookmark this page            | Ctrl+D       | Bookmarks  | 5       | Ν      |         |     |
|   | Bookmark open pages           | Ctrl+Shift+D | Zoom       | - 1     | 00%5 + | 5       | 3   |
| 1 | Show bookmarks bar            | Ctrl+Shift+B | Print      |         | Ctrl+  | D       |     |
|   | Bookmark manager              | Ctrl+Shift+O | Cast       |         |        | Cuit    |     |
|   | Import bookmarks and settings |              | Find       |         |        | Ctrl+   | F   |
|   |                               |              | More tools |         |        |         |     |
|   |                               |              | Edit       | Cut     | Сору   | Pa      | ste |
|   |                               |              | Settings   |         |        |         |     |
|   |                               |              | Help       |         |        |         |     |
|   |                               |              | Exit       |         | Ctrl+  | Shift+( | 2   |

 Settings page opens again and a new window opens. You then click on Microsoft Edge to see a list, which is next.

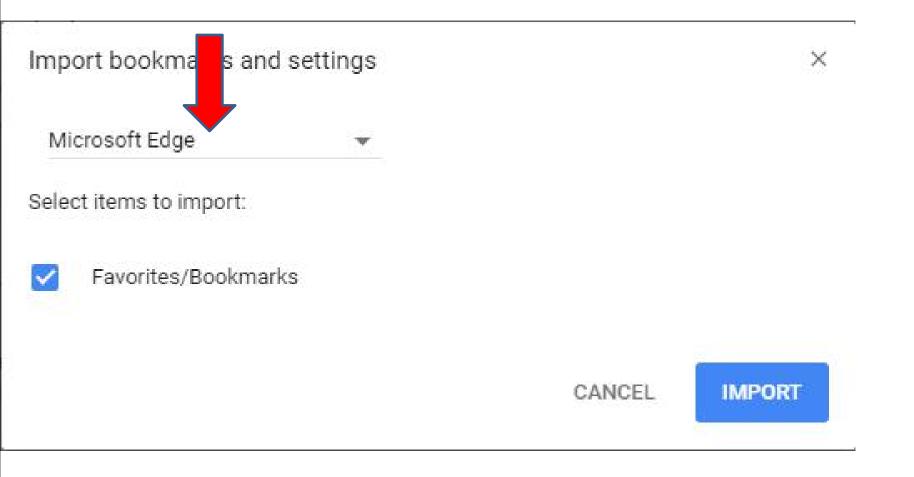

- You then see the list and click on Mozilla Firefox.
- Next is what happens.

Import bookmarks and settings

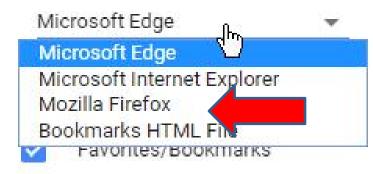

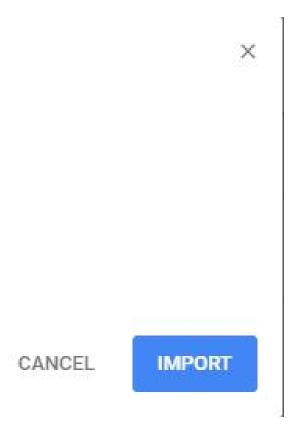

 Window changes and you see Select items to import. You can click on boxes to uncheck the ones you don't want. I decided to do all of them, except the Favorites/Bookmarks box. Next is a sample.

| M        | ozilla Firefox      | * |
|----------|---------------------|---|
| Sele     | ct items to import: |   |
|          | Browsing history    |   |
| <b>~</b> | Favorites/Bookmarks |   |
| ~        | Saved passwords     |   |
| ~        | Search engines      |   |
|          | Autofill form data  |   |

Import bookmarks and sottings

X

 Here is a sample of unchecking most of them.
Once complete, you click on IMPORT an the bottom right and next is what happens.

| Imp             | ort bookmarks and se | ettings |        | ×      |
|-----------------|----------------------|---------|--------|--------|
| Mozilla Firefox |                      | -       |        |        |
| Seleo           | ct items to import:  |         |        |        |
|                 | Browsing history     |         |        |        |
| ~               | Favorites/Bookmarks  |         |        |        |
|                 | Saved passwords      |         |        |        |
|                 | Search engines       |         |        |        |
|                 | Autofill form data   |         |        |        |
|                 |                      |         | CANCEL | IMPORT |

 If Firefox is open, it asks you to close it. Once you close Firefox, click on Try again in the middle and next is what happens.

| Mo    | zilla Firefox                                 | •               |           |        |
|-------|-----------------------------------------------|-----------------|-----------|--------|
| Selec | t items to import:                            |                 |           |        |
|       | Close Firefox<br>To finish importing, close a | II Firefox wind |           |        |
| ~     |                                               |                 | Try again | Cancel |
|       | Saved passwords                               |                 |           |        |
|       | Search engines                                |                 |           |        |
|       | Autofill form data                            |                 |           |        |

 Window changes and you see the Folder on the Bookmarks bar and then click on DONE to close the window and next shows about the Folder.

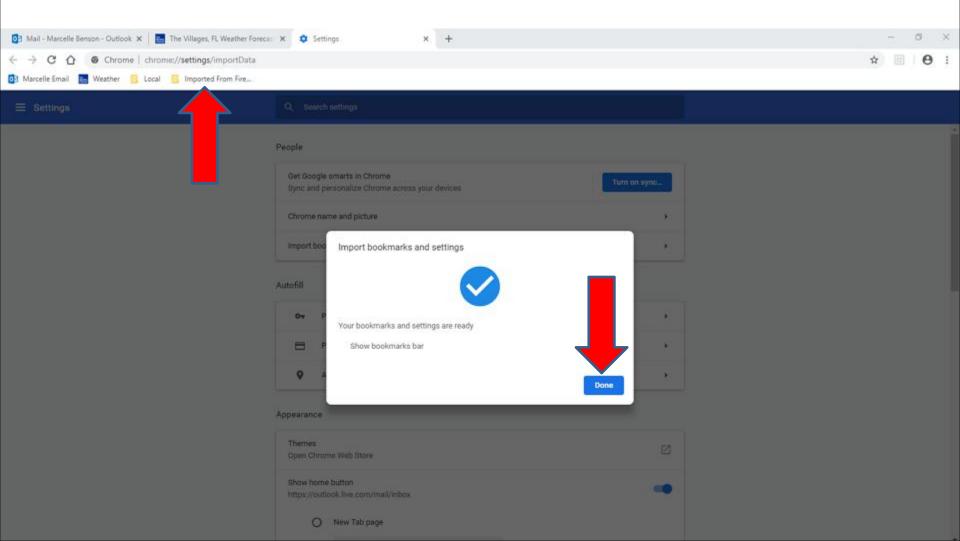

I zoomed in so you see the folder. You may want to click on X right of Settings to close the Settings page, which I decided to do. Next is a sample of closing the Settings page and click on the Import From Firefox Folder.

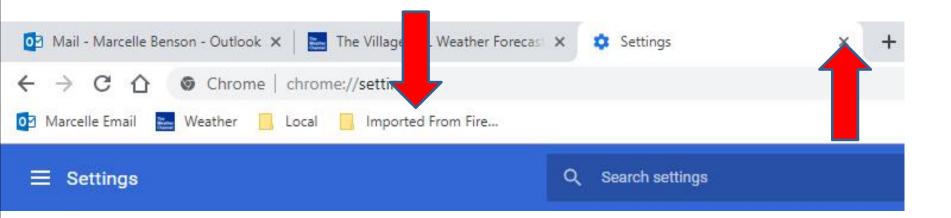

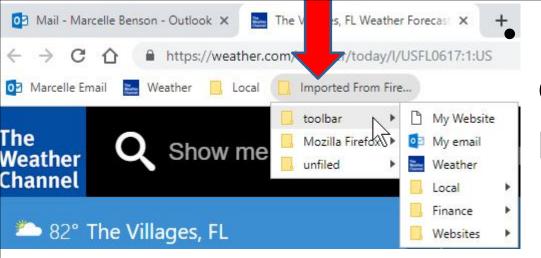

Here is a sample of closing the Settings page and click on the **Import From Firefox** Folder. You see a lot of them. I recommend you click on toolbar, like I did and you see a list and next is what to do.

I zoomed in and you then can left click on one, like the Local Folder and hold it down and drag it to the Bookmarks bar. Next is a sample of dragging it. I decided not to do My Website and Mail – Fred Benson – Outlook and Weather, because my Wife just uses Google Chrome and already has Weather.

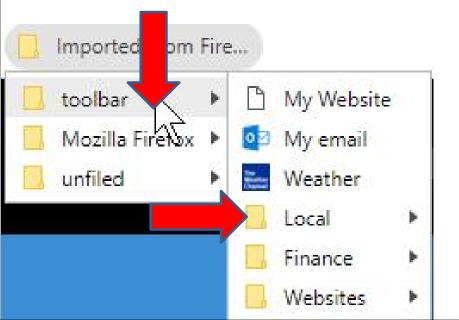

 Here is a sample of dragging it to the Bookmarks bar. Once you find the location, let it go, like I did.
Note - when you start dragging it, the Import
From Firefox window closes. Next is what to do.

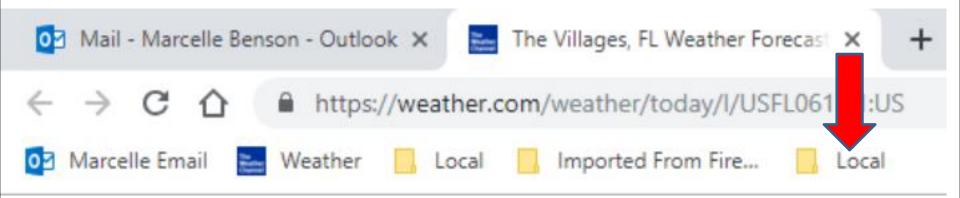

Because it has more then on the other Local
Folder that I added that I showed you in Step 4 –
Part 4, I decided to delete it. Next is how to
delete it.

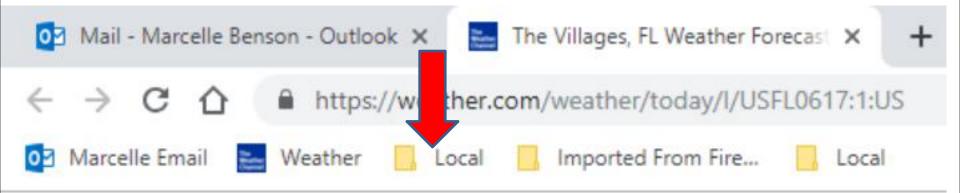

 You right click on the Local Folder as I showed you in the Parts and a new window opens with a list and then click on Delete and next is what happens again.

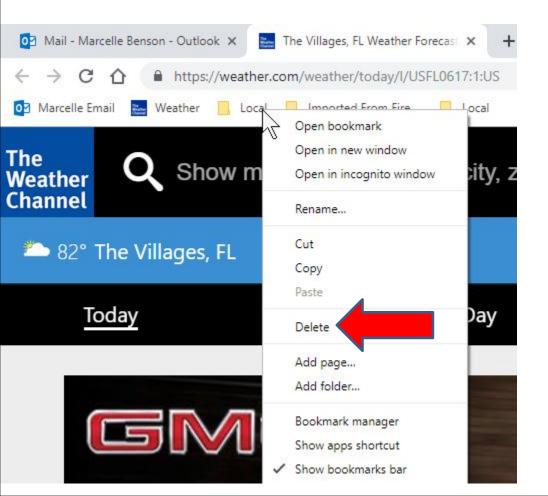

 You don't see it. You have to click on Imported From Firefox again to drag another Folder, which is next.

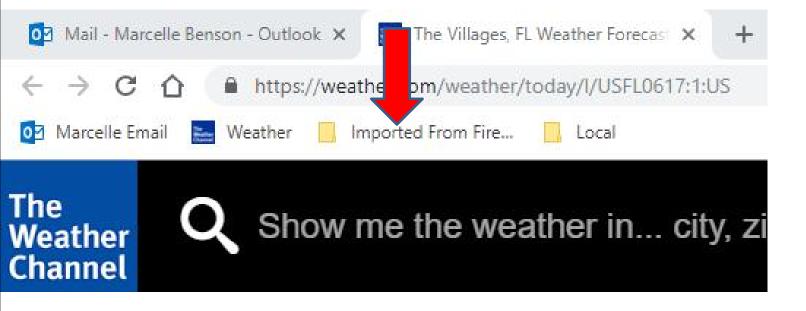

• When you click on Imported From Firefox and click on Bookmarks Toolbar again, you don't see the Local Folder. You follow the same process to drag one, like Finance, to the Bookmarks bar. You then follow the same process to drag the last one, like Website and next is a sample of dragging both of them.

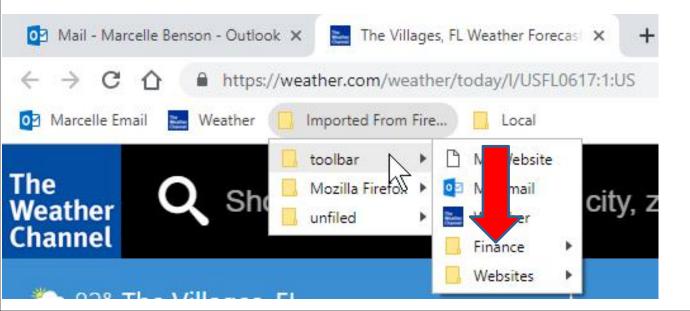

 You then see both of them. Once complete, you can follow the same process to delete the Imported From Firefox, which is next.

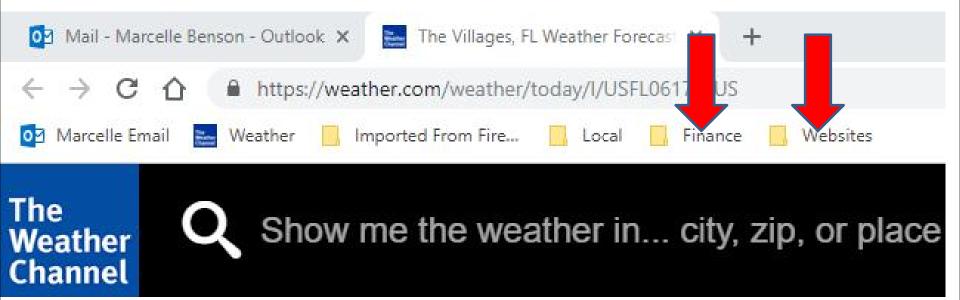

 You right click again on the Imported From Firefox and click on Delete again and next is what happens again.

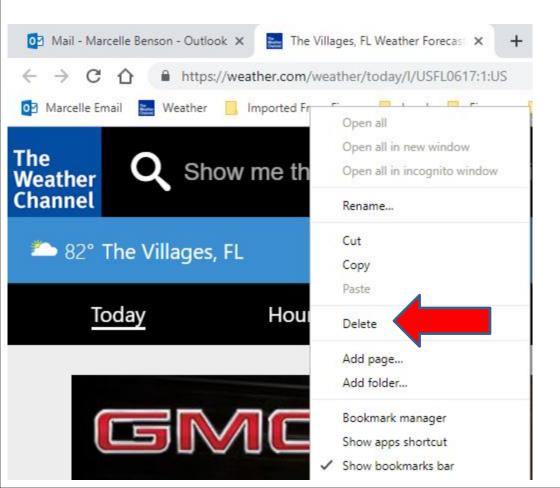

- You then don't see the Imported From Firefox folder.
- Next is a sample when you import bookmarks with out some on Bookmarks. I decided to delete all of them.

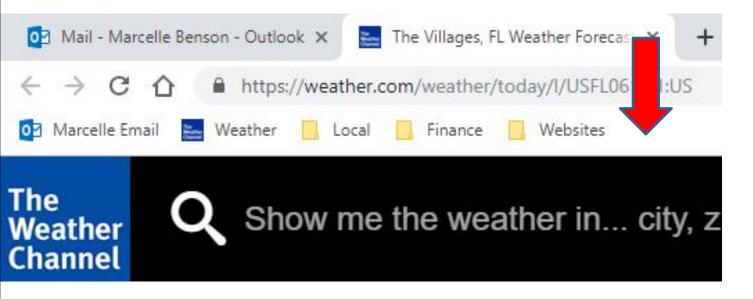

 Here is a sample of imported bookmarks with Firefox with out some on Bookmarks and you see all of them from Firefox. Then click on Done again and next is what happens.

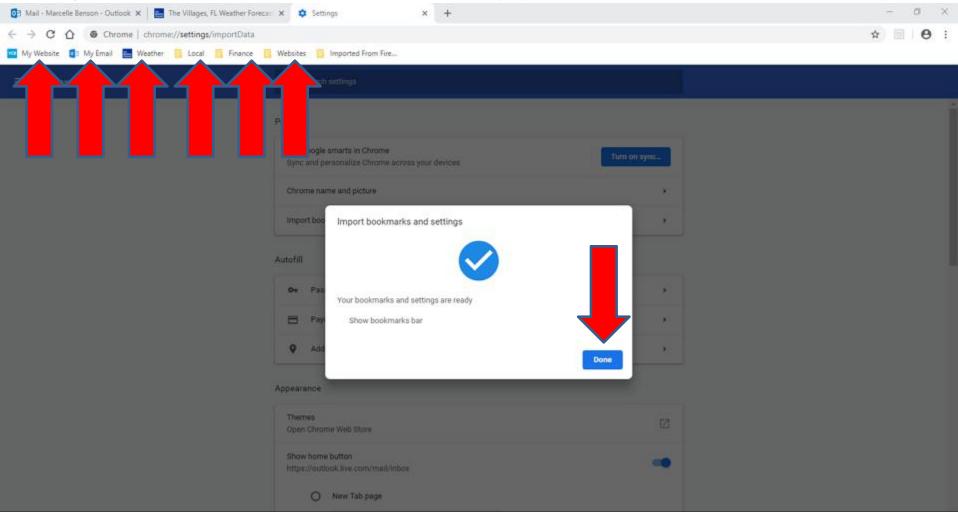

- Window closes and you see Imported From Fire...
- I decided to delete it and also My Email and I added my wife Email. Next is a sample.

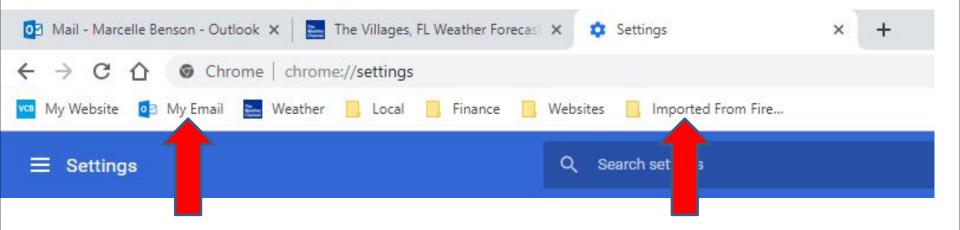

- Here is a sample.
- Once you do that and import it from Google Chrome to Internet Explorer as I showed you in Step 5 – Part 2.
- This is the End of Step Part 4 Google Chrome.

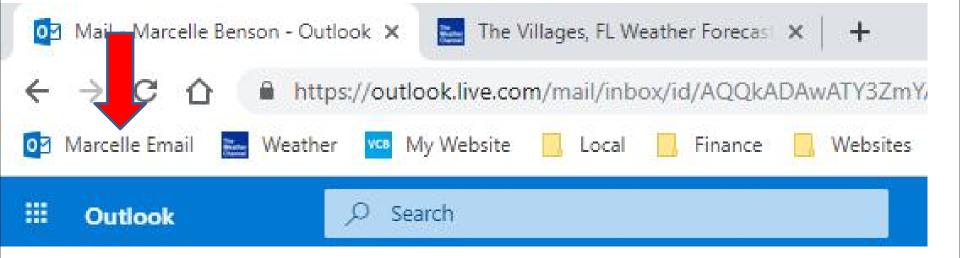